# **교직원 법정교육 LMS 수강방법 설명서**

- 2021년 폭력예방교육, 장애인식개선교육 -

2021.11.10

### **1. 법정교육 강의실 접근하기**

1) 학교 로그인 후 한사대로 화면의 **강의실(LMS)** 클릭

2) 강의실(LMS) 없는 경우 학교 로그인 후 **직접가기 URL(https://lms.hycu.ac.kr/courses/4980)** 입력

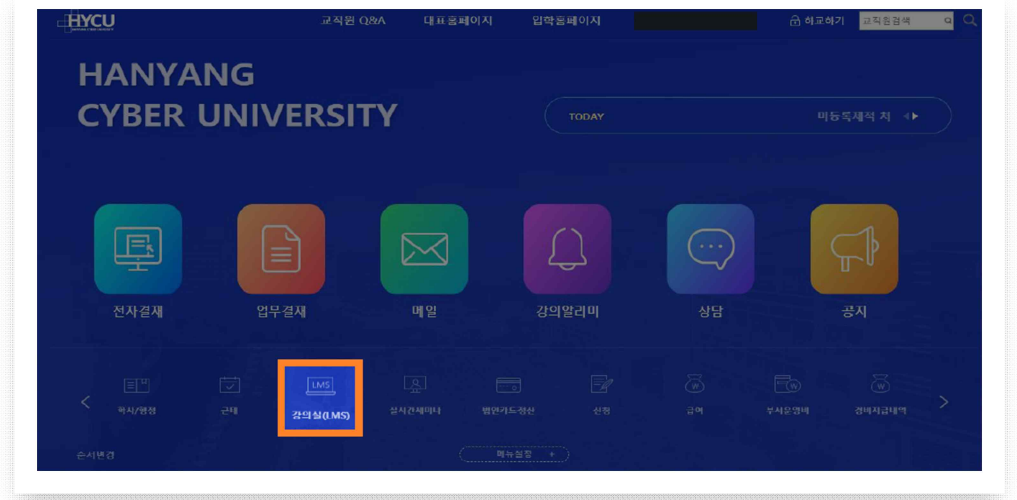

- 학교 홈페이지 로그인>한사대로>강의실(LMS) 클릭 -> [대시보드]로 이동 후 수강
- 학교 홈페이지 로그인 후 새 창에 URL 입력 -> 강의실 [과목]에서 수강 (직접가기 URL: https://lms.hycu.ac.kr/courses/4980)

## **2. 법정교육 강의실 입장하기**

- [2021학년도 교직원 법정교육] 이미지 혹은 제목을 클릭하여 강의실 입장

1) [대시보드] 메뉴 통해서 들어가기 2) [과목] 메뉴 통해서 들어가기

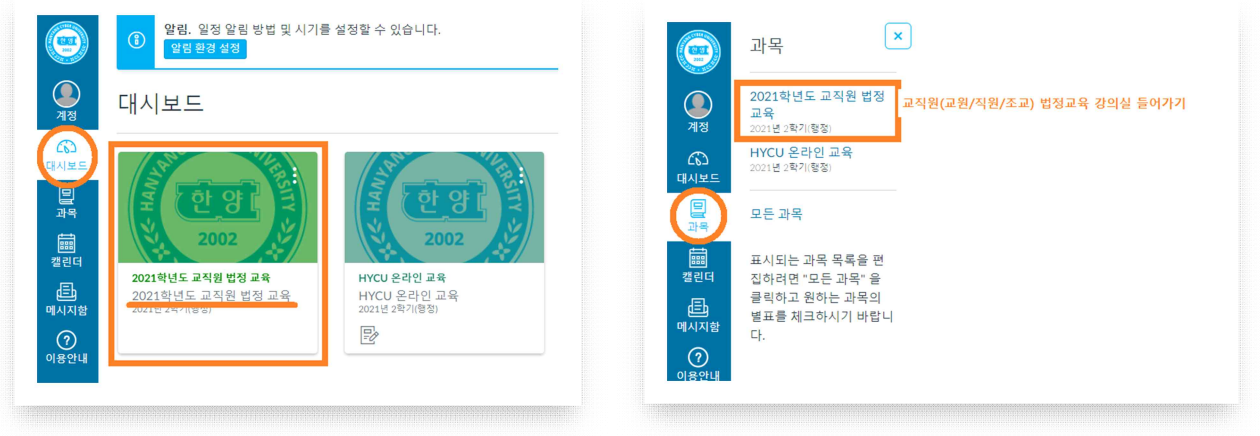

## **3. 강의 수강하기**

 1) 강의콘텐츠 선택: 교육과정명(①폭력예방교육, ②장애인식개선교육) 확인 후 차시 선택 2) 수강: 각 과정의 구성차시 동영상을 클릭하여 모든 차시를 순서대로 끝까지(100%) 수강

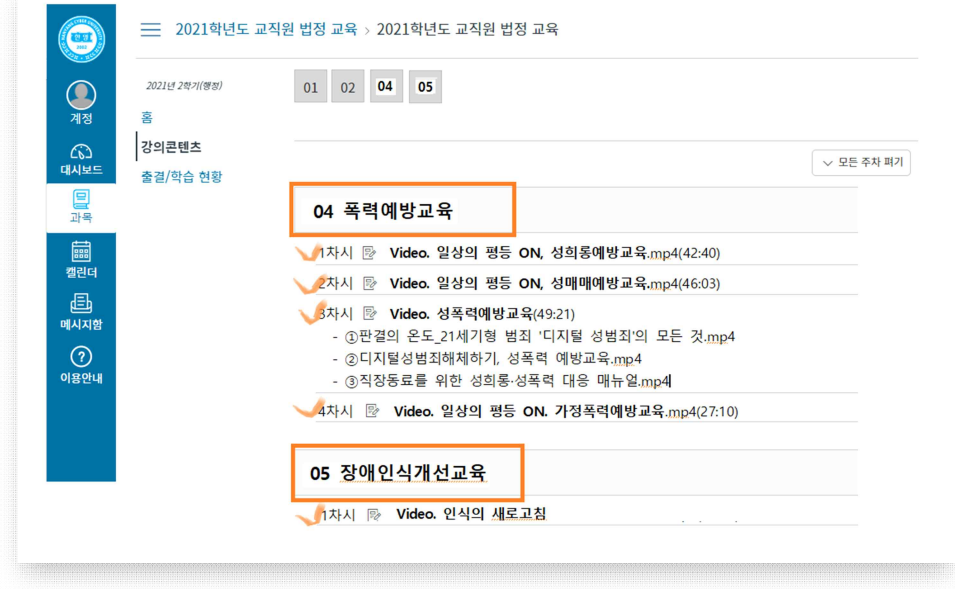

- 3) 각 차시 수강정보 확인
- 차시 영상물 상단의 수강정보(마감일, 열람기간 등) 확인
- 해당 차시 영상물 하단의 학습진행상태(수강시간, 완료여부 등) 확인

 **※ 주의**: 현재 본교 LMS에서는 50%이상 수강 시 [출석]으로 표시되나, 법정교육은 학습진행이 100%가 되어야 최종 이수로 처리됨.(최종 결과자료 수강시간 확인 및 이수여부 반영)

#### **4. 본인의 학습상태 확인**

1) [출결/학습현황] 메뉴에서 교육과정별 차시의 학습현황 확인

2) 구성된 각 차시별 학습현황과 출결현황이 [완료]/[출석]으로 표시되어야 이수로 처리됨.

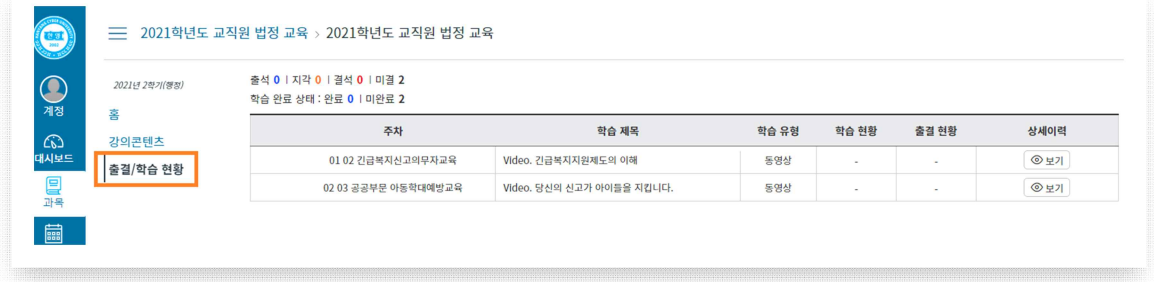